# **Подключение Мещера-01-Ф к 1С Предприятие.**

В данной инструкции рассматривается настройка подключения Мещера-01-Ф к программным продуктам на базе платформы 1С Предприятие. Инструкция построена на примере конфигурации Розница (базовая) редакция 2.3 и подразумевает что необходимые драйвера установлены, и настроены.

Запускаем 1С Предприятие, открываем конфигурацию, переходим по следующему пути

### **Администрирование подключаемое оборудование**

В открывшемся окне, требуется повторно выбрать **«подключаемое оборудование».**

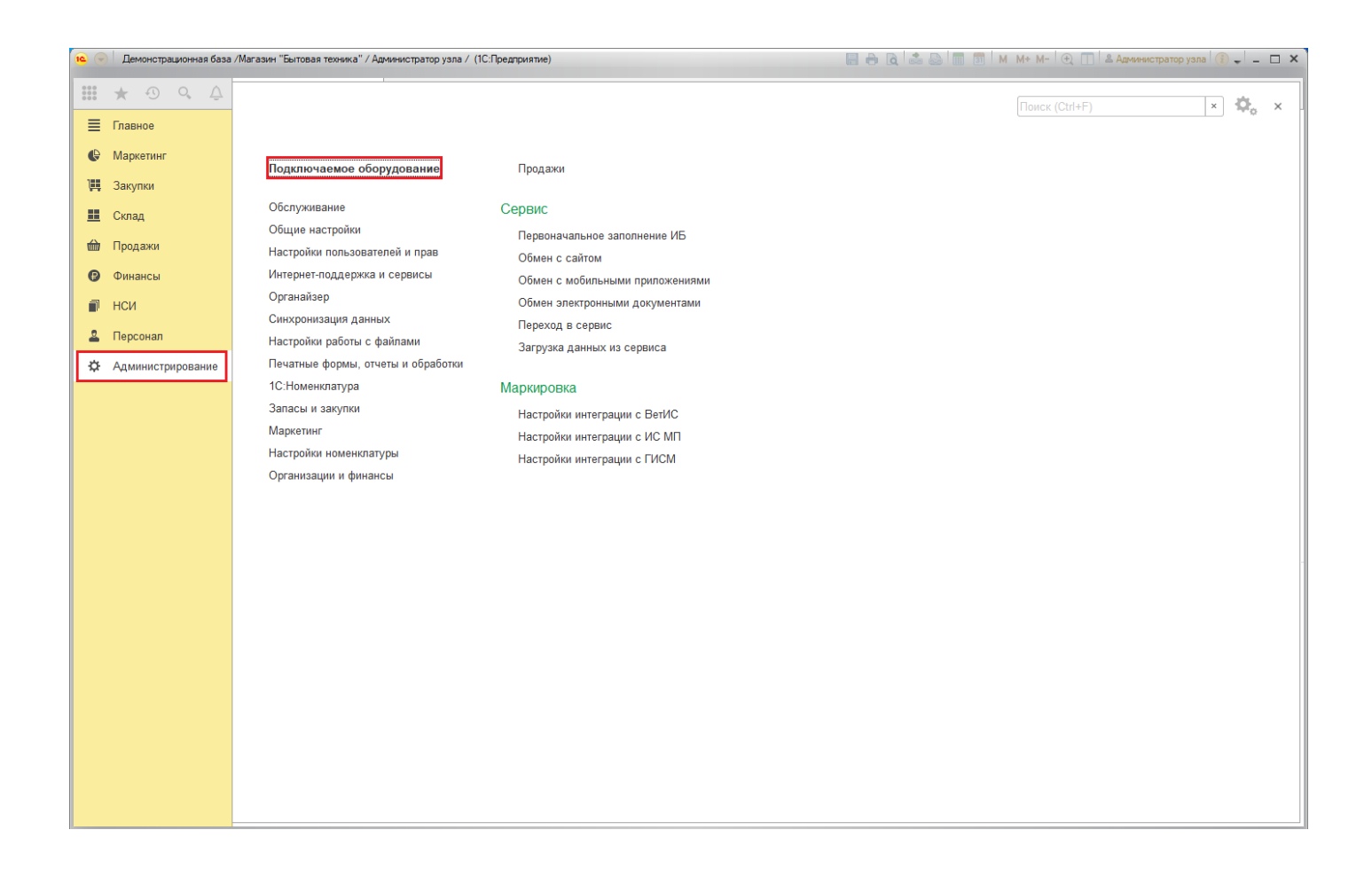

После того как откроется окно «**Подключение и настройка оборудования»**, в поле «Тип оборудования» из выпадающего списка выберите «ККТ с передачей данных». Нажмите кнопку «Создать».

Откроется дополнительное окно «**Экземпляр подключаемого оборудования (создание)»**. В поле «драйвер оборудования» установите «Атол ККТ с передачей данных в ОФД (54 ФЗ) 10.x», а также укажите организацию.

Далее нажмите кнопку «**записать и закрыть».**

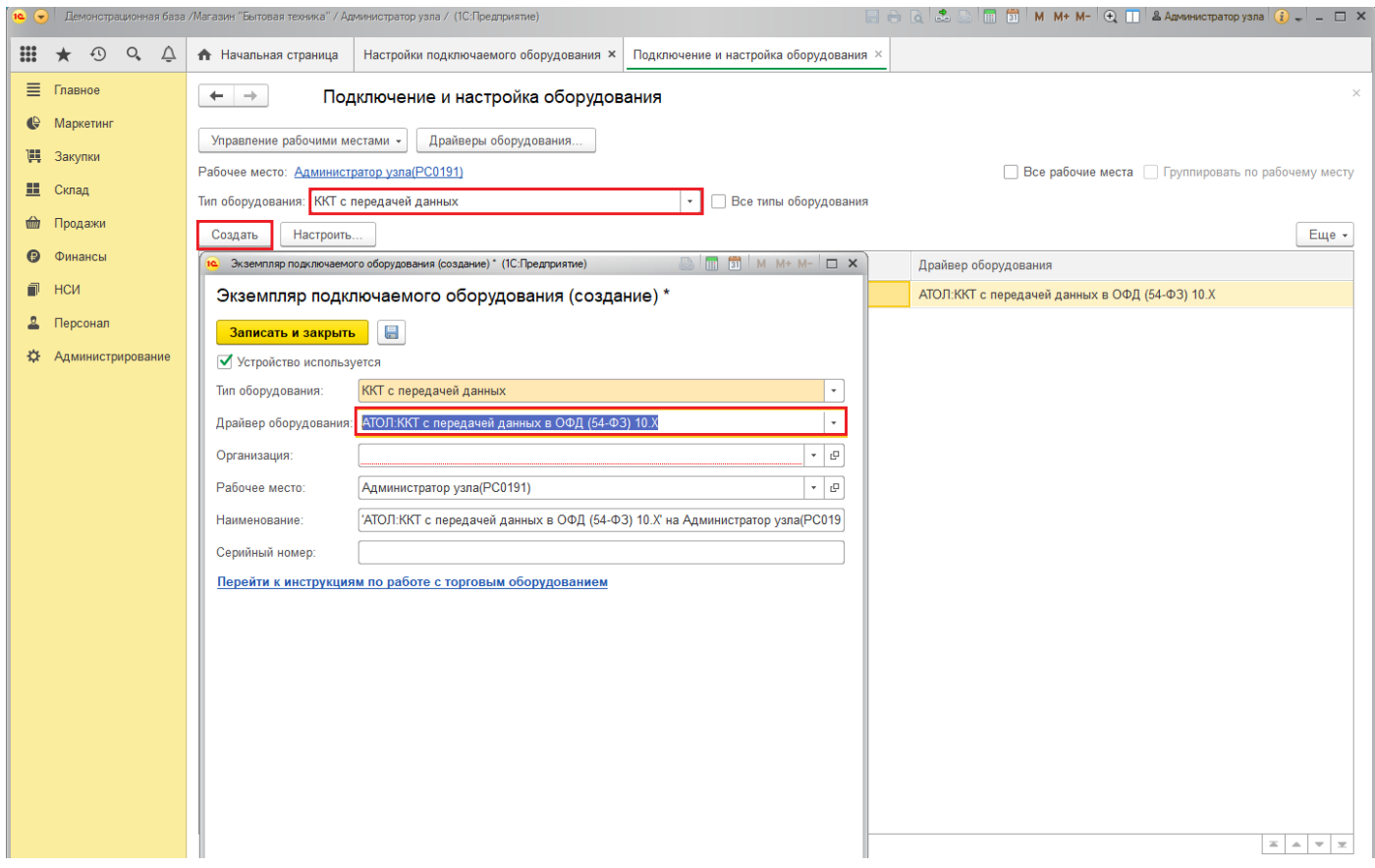

Теперь откройте карточку оборудования, двойным нажатием кнопкой мыши по созданному нами ранее оборудованию. В открывшемся окне нажмите кнопку «Настроить». В случае если не установлен драйвер ККТ Атол, то окно настроек будет выгладить как на скрине ниже. Для устранения данной проблемы требуется выполнить установку драйвера Атол 10.x. При установке драйвера необходимо учитывать разрядность установленной платформы 1С: Предприятие.

Драйвер Атол доступен по ссылке:

<http://fs.atol.ru/SitePages/Центр%20загрузки.aspx>

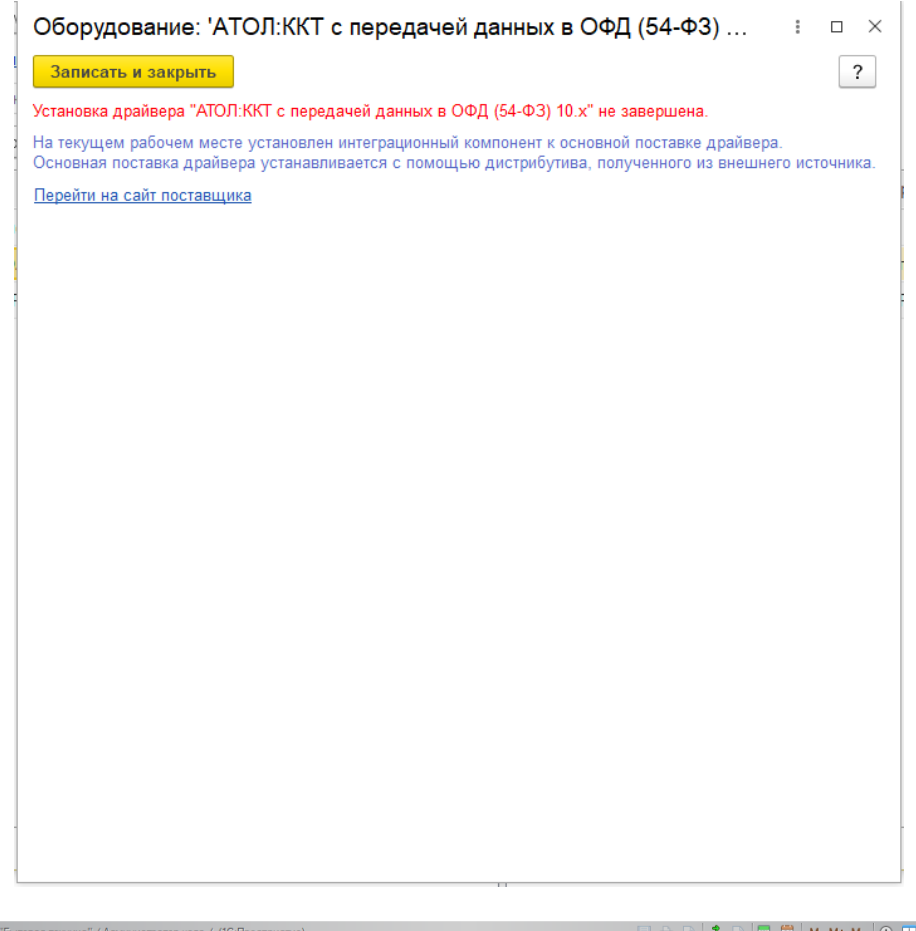

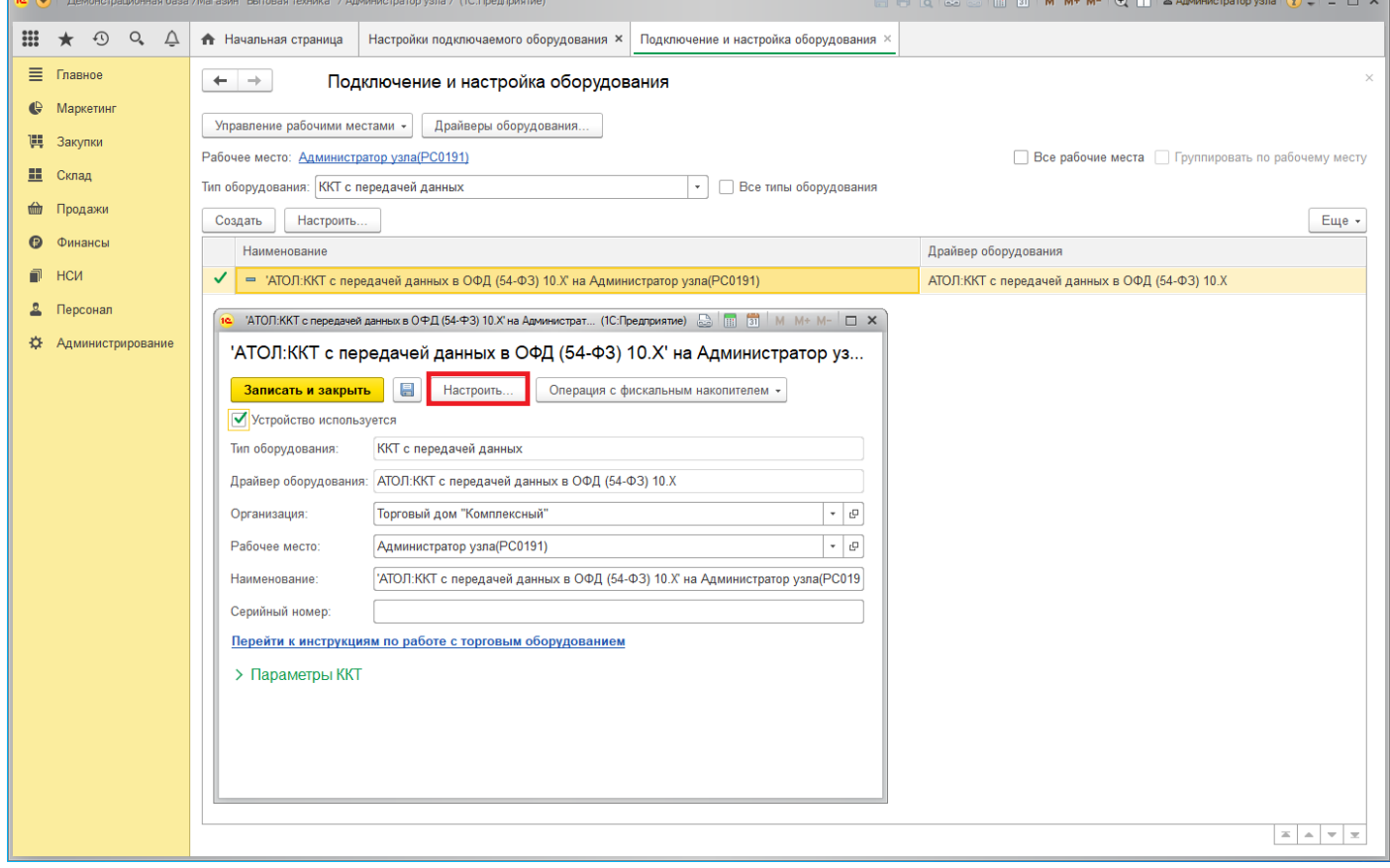

После того как драйвер Атол установлен, можно продолжить настройку подключения ККТ Мещера-01-Ф.

### **Настройка соединения по TCP/IP.**

По умолчанию в ККТ Мещера-01-Ф используется протокол обмена с ПК TCP/IP. В качестве IP можно использовать localhost 127.0.0.1, а также IP-адрес ПК, к которому подключен ФР Мещера-01-Ф. Порт по умолчанию 5555. В данной инструкции используется IP-адрес компьютера.

В настройках соединения укажите следующие параметры:

Модель установите Автоматически (Атол)

В поле «Порт» укажите TCP/IP

Скорость 115200 бод

В поле «IP-адрес» укажите IP-адрес компьютера к которому подключен ФР Мещера-01-Ф

В поле «IP порт», укажите присвоенный при настройке Мещера-01-Ф номер порта, по умолчанию 5555.

Протестируйте подключение, нажатием на кнопку «тест подключения». При успешном подключении в нижней части окна появится информация о ККТ, а также о том, что тест успешно выполнен.

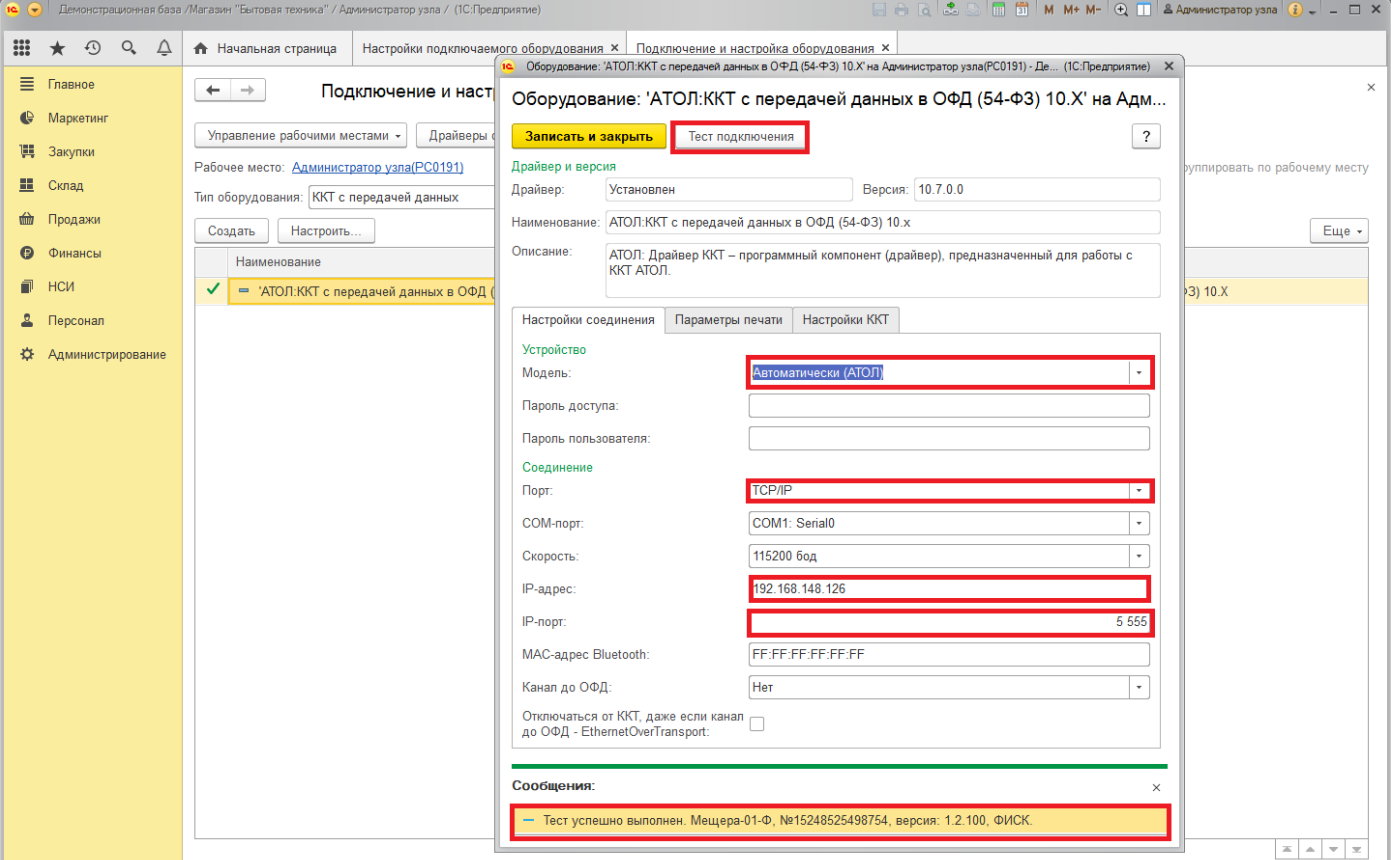

#### **Настройка соединения по COM.**

Для выполнения данной настройки, предварительно требуется создать эмуляцию COM порта. Данная процедура описана в замечаниях ниже.

В настройках соединения укажите следующие параметры:

Модель установите «Автоматически (Атол)».

В поле «Порт» укажите COM / VCOM

В поле «COM-порт» укажите номер порта

Скорость 115200 бод

Протестируйте подключение, нажатием на кнопку «тест подключения». При успешном подключении в нижней части окна появится информация о ККТ, а также о том, что тест успешно выполнен.

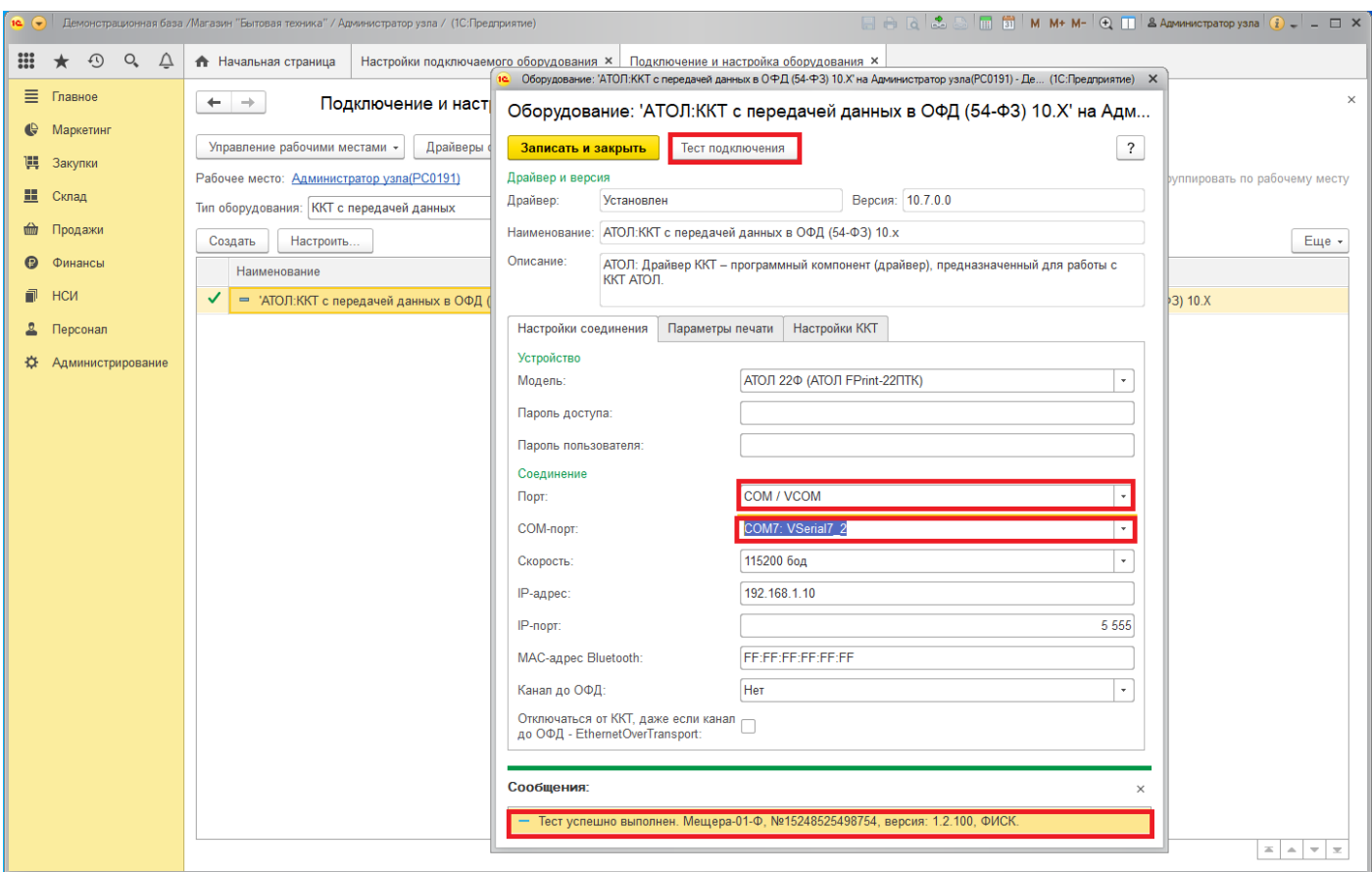

#### **Замечания.**

Если кассовая программа не поддерживает работу через TCP/IP, то необходимо создать виртуальный COM-порт. Для этого можно использовать бесплатное приложение **USR-VCOM**. Данное приложение доступно по ссылке:

## https://www.usriot.com/support/downloads/usr-vcom-virtual-serial-software.html

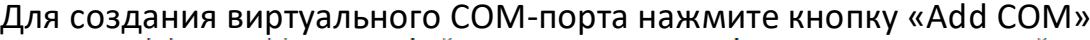

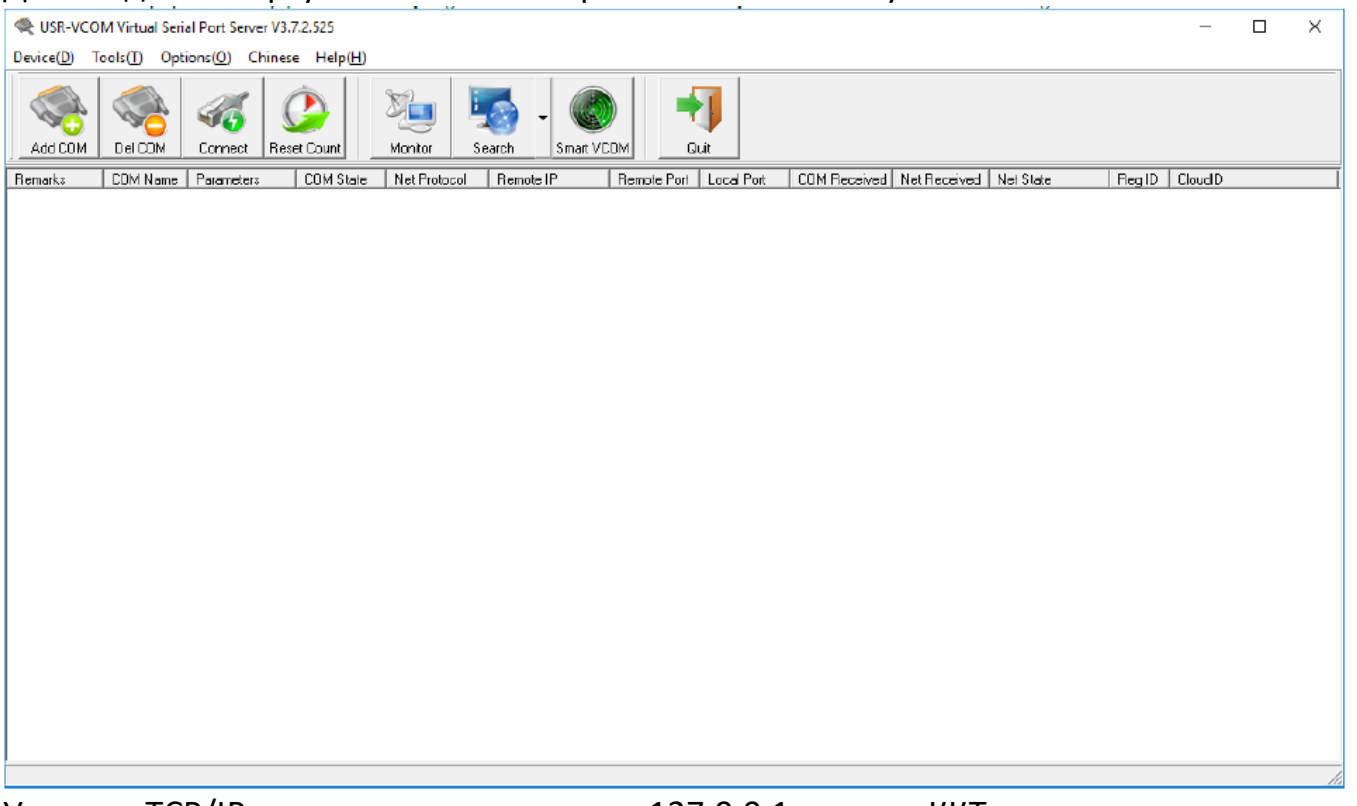

Укажите TCP/IP адрес компьютера или «127.0.0.1» и порт ККТ «Мещера-01-Ф», который вы настроили в драйвере. Затем нажмите кнопку «OK»

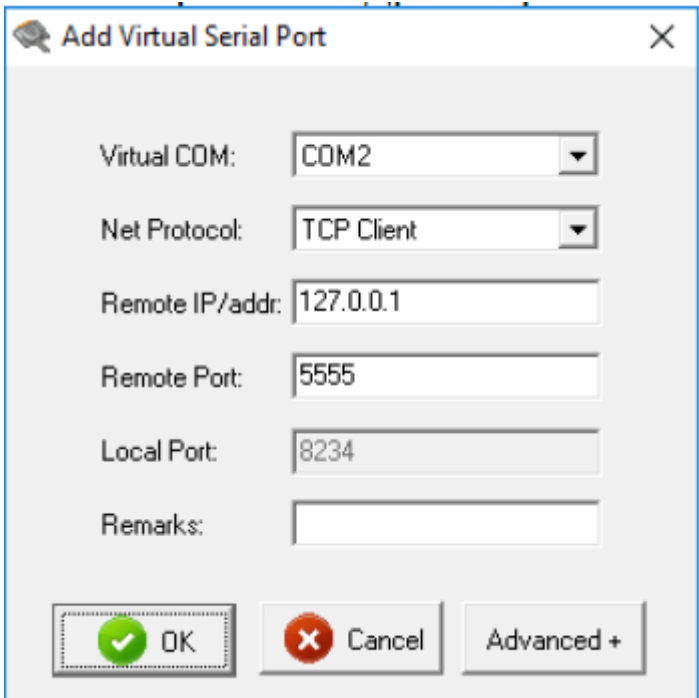